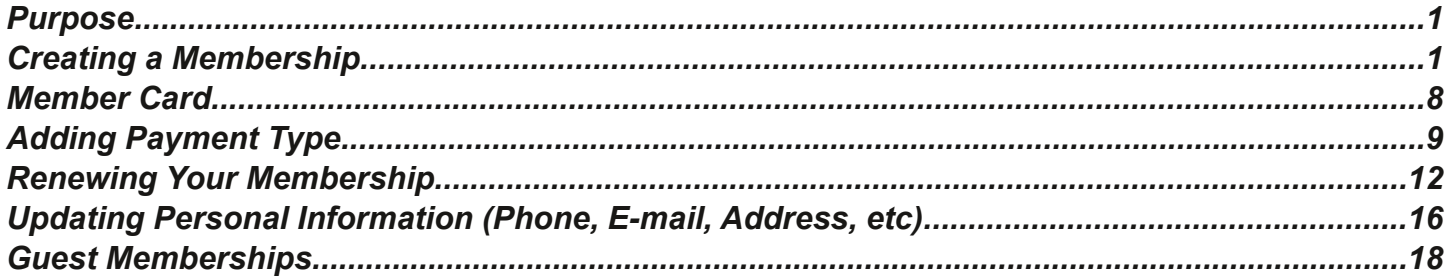

### **Purpose**

This guide is meant to assist new and existing Members in creating a membership with the East Grand Forks Rod & Gun Club, renewing their membership, obtaining member cards and other functions within the Club.

### **Creating a Membership**

First step in creating a Membership with the East Grand Forks Rod & Gun Club is to navigate to the Club's website at *www.egfgunclub.org* and click the "Membership" tab at the top of the page. Next, click the "Join Today" button near the bottom of the page which will bring you to the Club's online Waiver of Liability and Hold Harmless agreement.

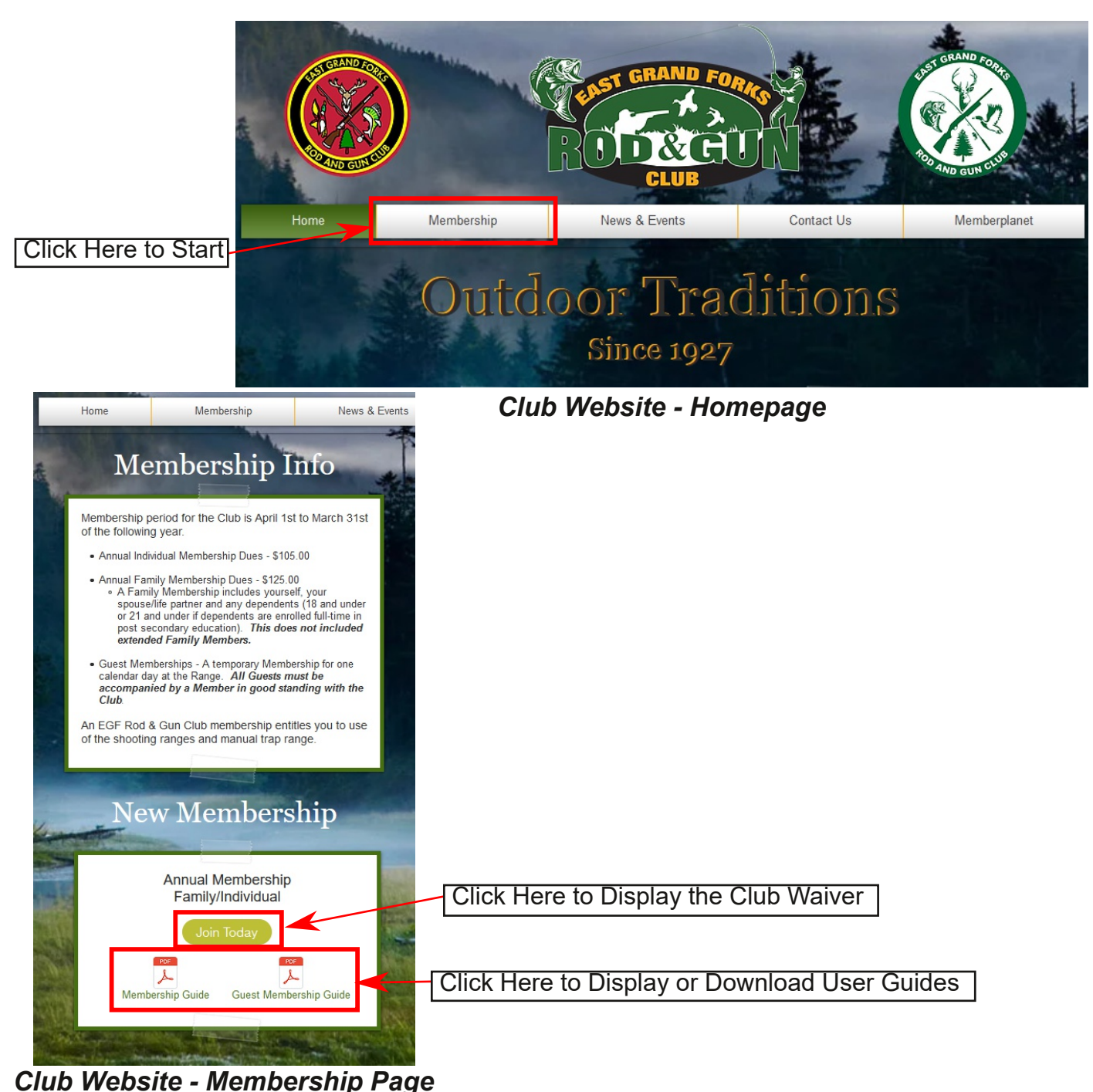

An E-mail with a link to Memberplanet will be sent to you after completing the online waiver. Memberplanet is our online Member Management system which we use to maintain our Membership database, collect dues and other payments as well as broadcast messages to our Members.

Click the link in the E-mail or copy and paste it into your favorite web browser (Ineternet Explorer, Microsoft Edge, Firefox, Chrome or Safari will all work) which will bring you to the Club's Memberplanet landing page. Click the blue "Become a Member Today!" button, then fill in your information on the following screen to create your account.

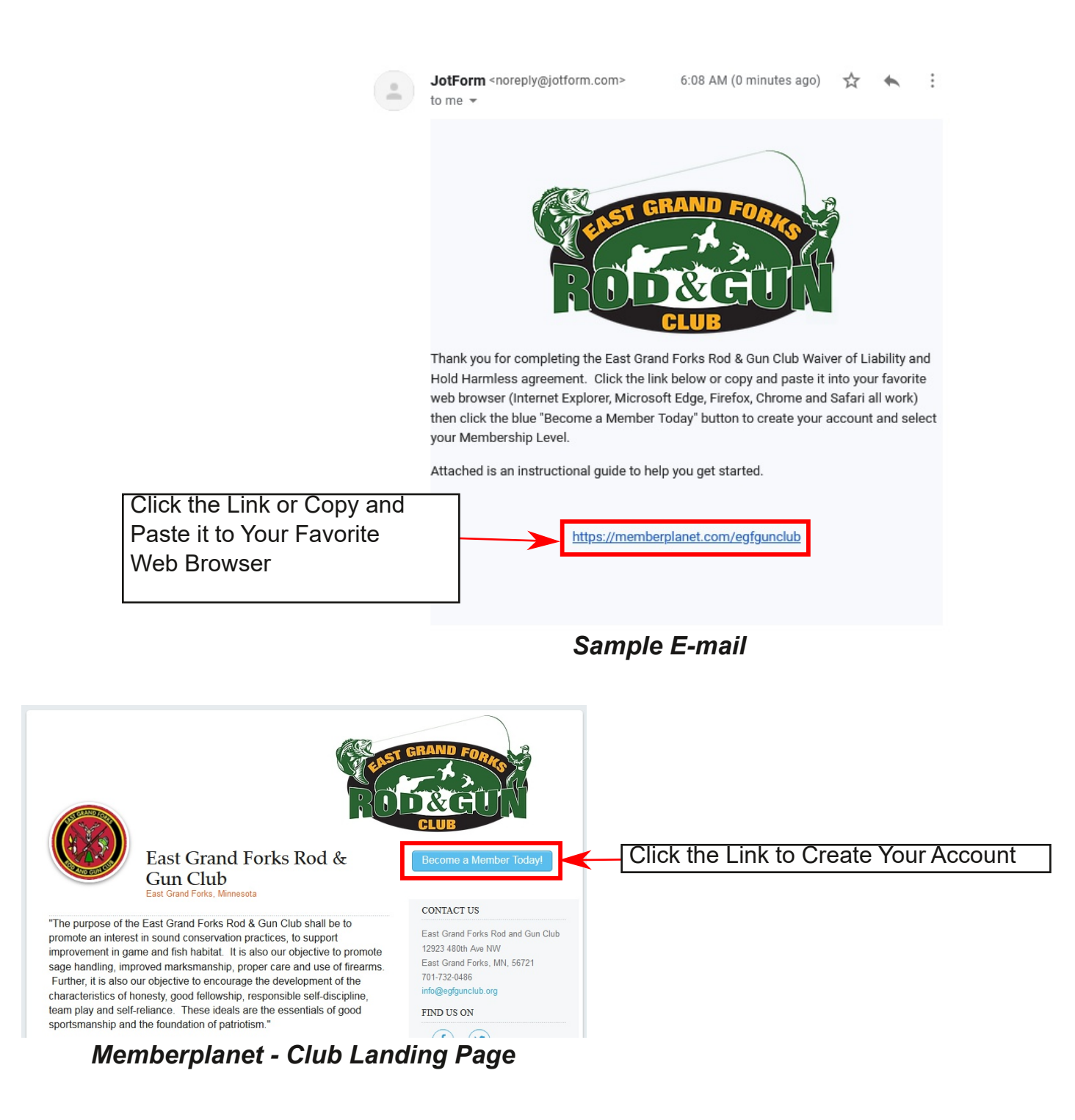

![](_page_3_Picture_160.jpeg)

*Memberplanet Account Creation*

After creating your account you will be presented with your profile page. *Enter as much or as little information as you would like then click continue. Your Name, Email, Cell Phone Number and Physical Address (no P.O. Box numbers) are the only pieces of information required.*

![](_page_3_Picture_161.jpeg)

Next screen shown will be the Membership Level page which shows the available membership levels as well as cost (annual dues). Click on the blue "Choose" button next to the Membership Level that suits your needs. Shown below each level is a brief description. After selecting your Membership Level, click the blue "Continue" button at the bottom of the page to continue to the payment page.

![](_page_4_Picture_187.jpeg)

After selecting a Membership level, you will be presented with the Checkout page. Submitting payment can be done by two methods; 1. Credit/Debit card and 2. Pay with Bank. All major Credit/Debit, Mastercard, Visa, American Express and Discover (cards are subject to change without notice) are accepted. If selecting Pay with Bank, click the "Add Bank Account" and follow the prompts.

![](_page_5_Picture_1.jpeg)

Payment of dues completes the second stage in the process. Next, you must attend a New Member Orientation where Range rules and procedures will be explained. After completing the orientation we will E-mail your Member Card, which has the the gate combination printed on it. Please reference the Club Calendar (www.egfgunclub.org/newsevents) to find an orientation date that works with your schedule. If the scheduled orientations do not fit into your schedule, please send an E-mail to *orientation@egfgunclub.org*, state the times and days you are available and somebody from the Orientation Committee will work with you to setup a better time and date for an orientation.

After completing your payment, you will be presented with a Memberplanet confirmation of payment page. From here you can click the "Go to my homepage" button and explore Memberplanet or you can close the web page.

![](_page_6_Figure_2.jpeg)

*Memberplanet Payment Confirmation*

A confirmation of payment E-mail will also be E-mailed after payment has been completed. You must have the confirmation of payment E-mail, either a digital copy on your mobile device or a printed copy, available to show the Orientation Leader.

**\*\*If you do not provide the confirmation of payment Email you will not be able to complete the orientation.**

![](_page_7_Picture_148.jpeg)

*Email Confirmation of Payment*

## **Member Card**

All Members must have their member card with them at all times while on the Range. You do not have to display the card at all times but you must have it available when asked to present it.

Your member card will be E-mailed to you after you complete your New Member Orientation. *Future cards will be sent via email on the first day of our membership period in the spring, April 1st.* The Email will come from *member@egfgunclub.org* and will have the gate combination in the upper right corner. If you cannot find the E-mail in your inbox please check your spam/junk folder.

If you lose your Member card please report it missing as soon as possible by sending an email to *member@egfgunclub.org*. Only Members of the Club are entitled to use our Range, a missing member card will give the gate code to others.

![](_page_8_Picture_4.jpeg)

## **Adding Payment Type**

Login to your Memberplanet account (https://memberplanet.com/Login.aspx) using your favorite web browser (Microsoft Edge, Firefox, Safari and Chrome all work), then click "Payment info" in the menu bar on the left side of your screen. Memberplanet accepts all major Credit/Debit cards from American Express, Mastercard, Visa and Discover (cards are subject to change without notice) as well as E-Checks (Bank Account information). Next you will be presented with the "Payment Methods" page. Click the blue "New payment method" button on the right to continue adding a payment method.

![](_page_9_Figure_2.jpeg)

# *Memberplanet Homepage*

![](_page_9_Picture_4.jpeg)

*Memberplanet Payment Methods*

Enter the details for the method of payment chosen as shown below.

You can add multiple payment methods (multiple credit/debit cards and bank accounts, etc) to your account. If you are entering multiple payment methods, make sure you designate one method as your primary payment method by checking the box next to *"Make this my primary payment method*". If you don't want a payment method to be the primary payment method, make sure that check box is un-checked. To finish adding either payment method, click the "Save" button in the lower right corner of the screen.

![](_page_10_Picture_257.jpeg)

![](_page_11_Picture_0.jpeg)

![](_page_11_Picture_96.jpeg)

### **Renewing Your Membership**

Our Membership period runs from April 1st to March 31st of the following year, but you can renew your Membership at any point before March 31st. You can also renew your Membership for multiple years in the future.

There are two ways to renew your membership. 1.) automated reminder E-mails, with a "Pay Now" button, are sent to every Member 30 days, 14 days and 1 day before March 31st. Clicking the button will bring you to the Membership Levels detail page in Memberplanet.

![](_page_12_Figure_3.jpeg)

**Page 12 of 20**

2.) Login to your Memberplanet account (https://memberplanet.com/Login.aspx) using your favorite web browser (Microsoft Edge, Firefox, Safari and Chrome all work), click "Home" on the left side of your screen, then click the "Renew" button on the right side of the next screen to continue to the Membership Level Details page.

![](_page_13_Picture_226.jpeg)

*Memberplanet Home Page*

The Membership Level Details page will show you your current Membership Level and renewal amount. Click Pay now to continue on to the payment page.

![](_page_13_Picture_227.jpeg)

Click "Pay now"

At the Checkout page, you can select a saved payment method to pay your dues or use a new payment method. To use a saved payment method, click the drop down menu and select your saved method or to use a new method, simply click on the "Credit card" or "e Check" button. After you have selected a payment method or entered your information for a new payment method, click "Pay now" to complete your payment.

![](_page_14_Picture_188.jpeg)

After completing your payment, you will be automatically returned to the Membership Information page as before. Please be aware that this page will look similar to what it did before you submitted a payment.

*\*\* PLEASE NOTE:* **Memberplanet will allow you to renew as many times as you wish and the "Pay now" button will continue to show up giving some Members the impression their payment didn't go through or was canceled.**

If you are unsure if your payment was successful or not, Check the "Renews on" date. If that date is the start of a Membership period out in the future that means your dues are paid up and you are current until the next Membership Period. If you are still un-sure, wait a few days to make sure the payment posts to your bank account. You can also check your payment history to see if your payment was successful. Click on the "History" button found on the left side of your screen then click "Payment history" to display your payment history.

![](_page_15_Picture_403.jpeg)

# **Updating Personal Information (Email, Password, Phone Number, etc)**

Should you ever need to change your E-mail Address, Password, Phone Number or Physical Address, login to Memberplanet (www.memberplanet.com/Login.aspx) using your favorite web browser (Microsoft Edge, Firefox, Safari and Chrome all work), click on your name at the top right of your screen, then click "Edit my profile". From the Member information page you will be able to change your password or change your primary E-mail address. To change your phone number, add a secondary phone number/E-mail address or change your physical address click the "Location and Contact" tab, then click the blue "Edit" button.

**\*\*If you change your primay Email address, that will become your new username to login to Memberplanet.**

![](_page_16_Picture_328.jpeg)

 $\|\|$  History

My profile

 $\odot$  Edit

Manage privacy»

![](_page_17_Picture_0.jpeg)

![](_page_17_Figure_1.jpeg)

**Page 17 of 20**

## **Guest Memberships**

Guest memberships are temporary memberships good for one calendar day at the Range for non-members. Guest memberships give non-members a chance to experience our facilities first hand along with the prospect to transition into a full membership.

**\*\*All Guests must be accompanied by a Member in good standing with the Club.\*\*** The number of Guests a Member can accompany is unlimited, however, one Guest Membership does not cover a group of Guests (with the exception of dependents as explained below). Each INDIVIDUAL adult Guest must complete, with payment, the Guest Membership form.

To start, the Member must login to their Memberplanet account, then click the "Inbox" in the tool bar on the left side of the screen. At the Inbox page, click on the "Viewing" menu and select "Payment requests".

![](_page_18_Picture_4.jpeg)

Next, a list of payment forms available will be presented. Click "Guest Membership" to bring up the Waiver of Liability and Hold Harmless Agreement, which must be read and acknowledged by the Guest. The Accompanying Member Agreement must be read and acknowledged by the Member. Guests will have the option to bring any dependents, 18 and under or 21 and under if enrolled and attending full-time for post-secondary education, with on their visit. Dependents must be listed in the space provided. Final step is the payment section. Payments can be submitted in the form of Credit/Debit cards or e-Checks.

![](_page_19_Picture_1.jpeg)

An E-mail for confirmation must be included on the Payment page, either E-mail of the Guest or Member can be used. After submitting payment, two E-mails will be sent, one E-mail will show payment confirmation and the other will show Guest Membership confirmation, which will list the Guest's name, Member's name, date of Range visit and any dependents that will accompany the Guest. **This Guest Membership confirmation Email must be accessible the day of the Range visit, either a digital copy on a mobile device or a printed copy, in case of a membership check.**

![](_page_19_Picture_459.jpeg)

**Page 19 of 20**

![](_page_20_Picture_31.jpeg)

![](_page_20_Figure_1.jpeg)

![](_page_20_Picture_32.jpeg)

*Email Payment Confirmation*